**Manual para el registro de solicitudes de la Convocatoria de Apoyo a Profesores de Tiempo Completo con Perfil Deseable 2024** 

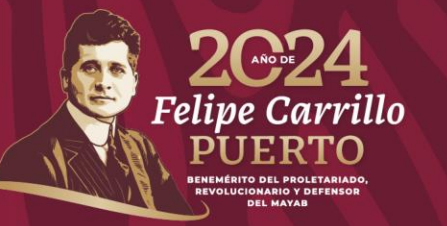

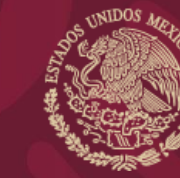

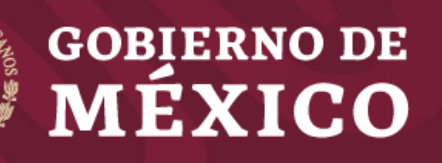

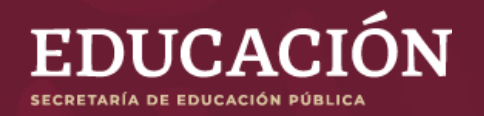

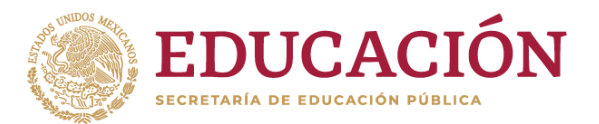

## **INDICE**

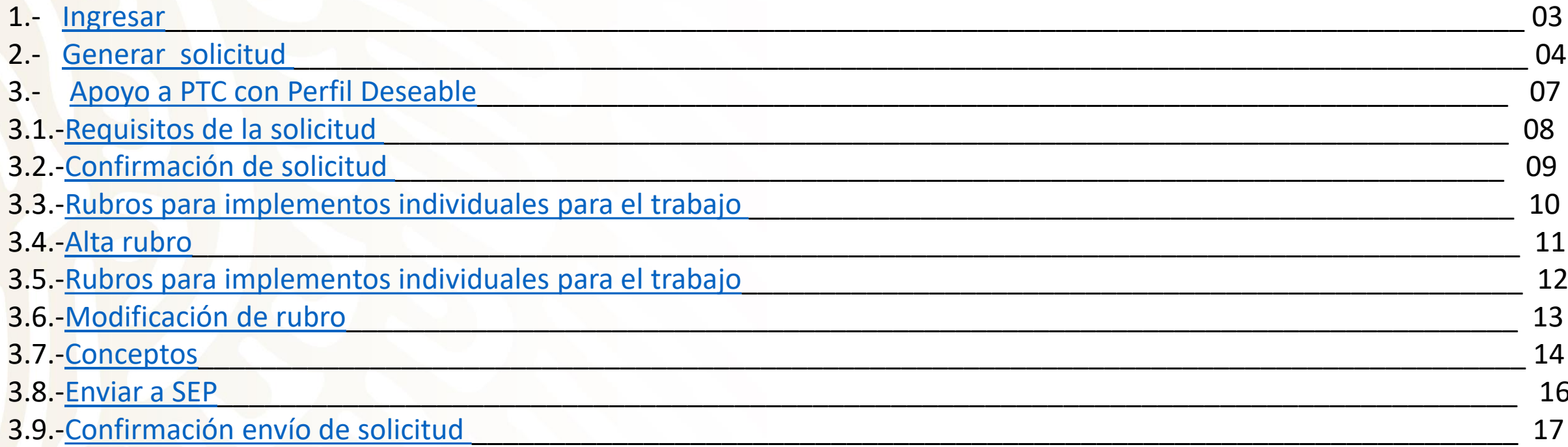

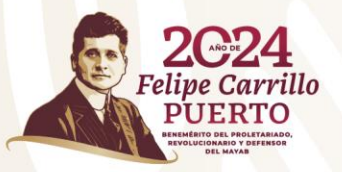

## **Ingresar**

<span id="page-2-0"></span>**Para ingresar al sistema se puede seleccionar cualquiera de las siguientes opciones:**

**Enlace:**

## **Servidor 1:**

**https://promep.sep.gob.mx/solicitud esv3/**

### **Servidor 2:**

**https://dgesui.ses.sep.gob.mx/PTC/s olicitudesv3/**

**El acceso se deberá realizar ingresando el usuario y contraseña, así como la captura del CAPTCHA.**

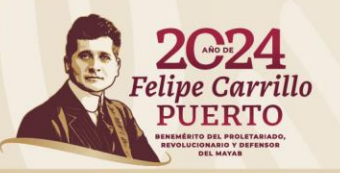

**SOUTRNO DE** 

 $\begin{pmatrix} 1 \end{pmatrix}$ 

A > Inicio > Inicio de sesión

Módulo para la captura de curriculum y solicitudes de profesores de tiempo completo

#### Inicio de sesión

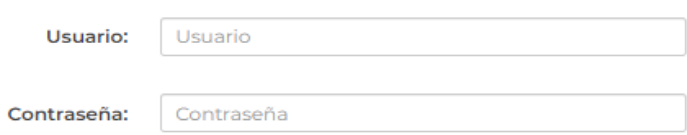

#### Captcha

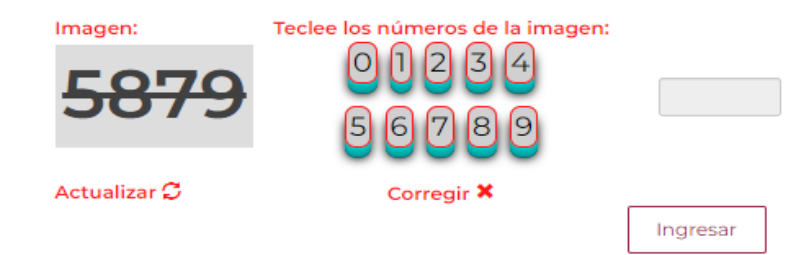

#### Aviso de privacidad simplificado

La Secretaría de Educación Pública, a través de la Dirección de Fortalecimiento Institucional (DFI) de la Dirección General de Educación Superior Universitaria e Intercultural (DGESUI), es responsable del tratamiento de los datos personales que se recaban. Puedes consultar nuestro "aviso de privacidad integral" en el portal de internet.

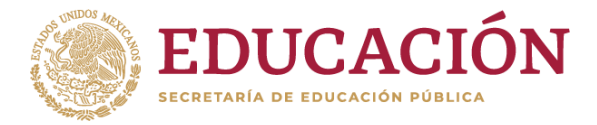

**Trámites** 

Gobierno

<span id="page-3-0"></span>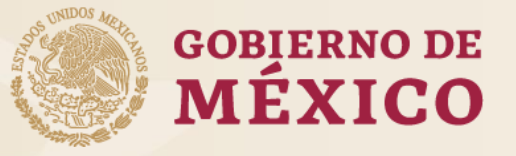

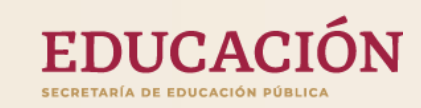

# Generar solicitud

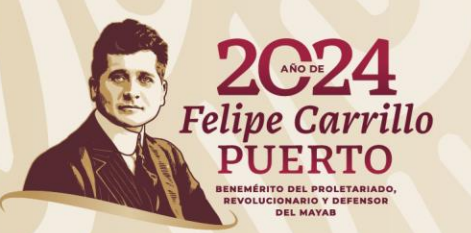

## **Generar solicitud**

**Dar clic en la opción "Solicitudes" que se encuentra en el menú superior derecho de la pantalla y posteriormente seleccionar el submenú "Generar solicitud".**

#### **SECRETARÍA DE EDUCACIÓN PÚBLI** Datos curriculares -Solicitudes-General -Generar solicitud MA. JAÚREGU Modificar solicitud Estado de la solicitud

# **Avisos**

 $\hat{\mathbf{a}}$  > Inicio > Avisos

**SEP** 

Su último acceso fue el Lunes 22 de Enero del 2024, a las 10:18 hrs.

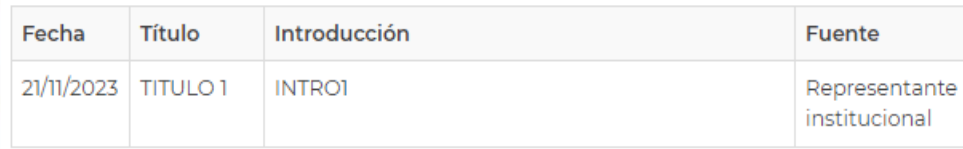

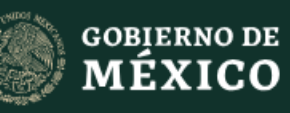

Enlaces

Participa **Publicaciones Oficiales** Marco Jurídico

#### ¿Qué es gob.mx?

Es el portal único de trámites, información y participación ciudadana. Leer más

Denuncia contra servidores públicos

**EDUCACIÓN** 

Síguenos en

f **y** 

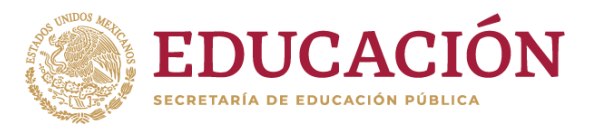

**Dar clic en el link de "Apoyo a Profesores con Perfil Deseable" .** 2

# **Generar solicitud**

Las solicitudes que puede presentar al Programa son las siguientes:

Usted ya cuenta con una solicitud de Reconocimiento a Perfil Deseable vigente.

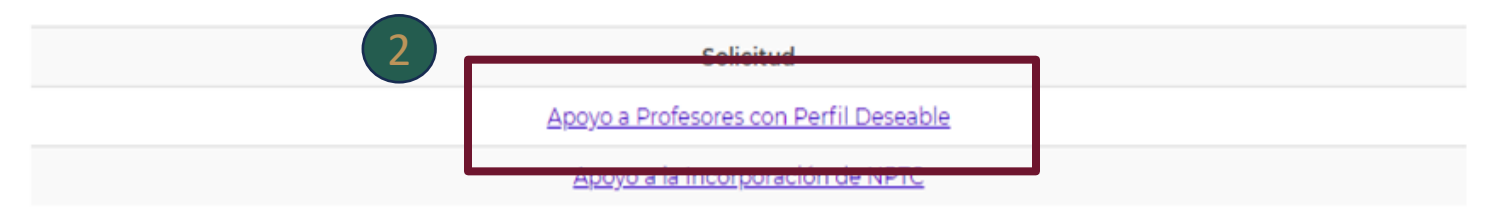

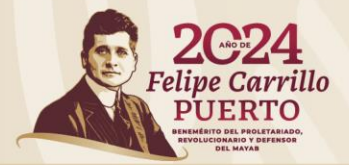

<span id="page-6-0"></span>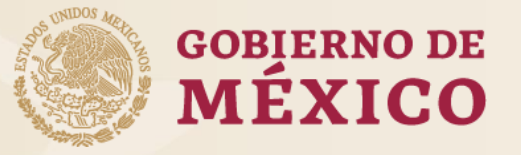

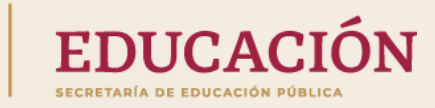

# **Apoyo a PTC con Perfil Deseable**

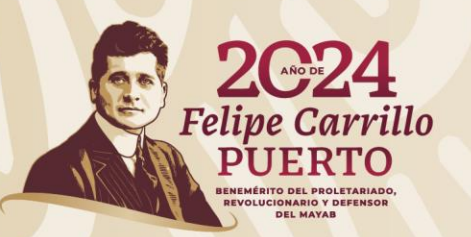

## <span id="page-7-0"></span>**Requisitos de la solicitud**

**EDUCACIÓN** 

Continuar

Regresar

**Si las casillas se encuentran palomeadas se podrá continuar con el registro de la solicitud dando clic en el botón de "Continuar" .**

**Si éstas contienen alguna X deberá de verificar la información con el área de soporte informático de la DFI.**

# Apoyo a Profesores con **Perfil Deseable**

## Requisitos de la solicitud

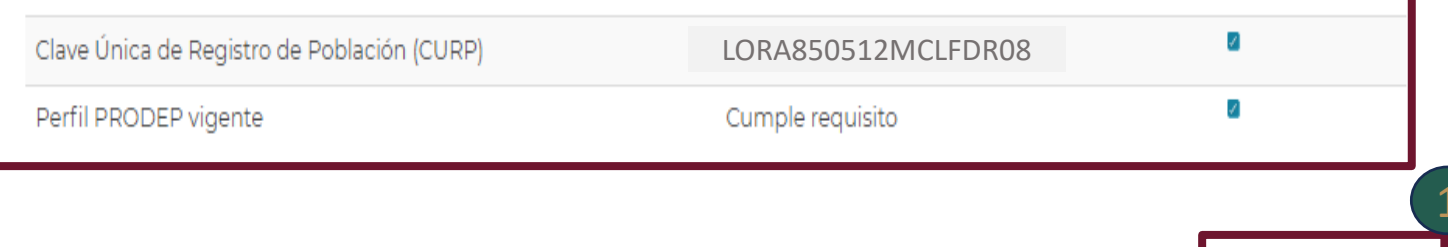

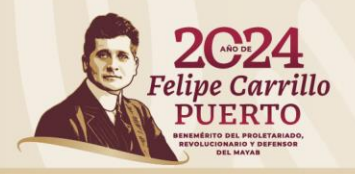

## <span id="page-8-0"></span>**Confirmación de solicitud**

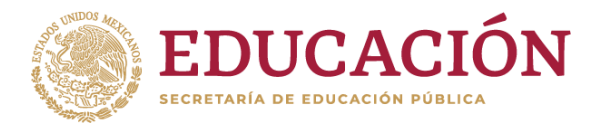

**Si desea confirmar el inicio del registro de la solicitud deberá dar clic en el botón "Aceptar" .**

**Si desea cancelar el inicio del registro tendrá que dar clic en el botón "Cancelar" .**

# Apoyo a Profesores con **Perfil Deseable**

Confirmación de solicitud

¿Esta usted sequro de solicitar Apoyo a Profesores con Perfil Deseable ?

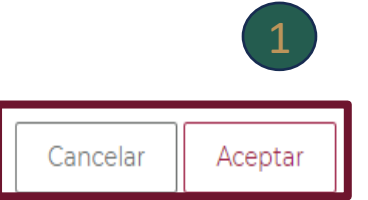

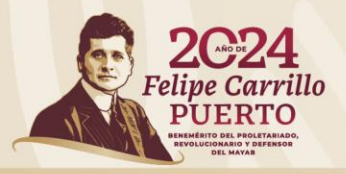

# <span id="page-9-0"></span>**Rubros para implementos individuales para el trabajo**

**Para agregar los rubros deberá dar clic en el botón de "Agregar" este lo direccionará a la pantalla en donde registrará los conceptos de gasto a través de la opción "Alta Rubro"**

**Si requiere Modificar el rubro deberá dar clic en el botón de "Modificar" este lo direccionará a la página de "Modificar rubro"**

**Si requiere cancelar el proceso deberá dar clic en el botón de "Eliminar"**

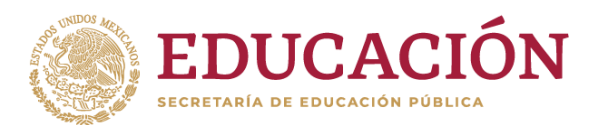

# Apoyo a Profesores con **Perfil Deseable**

Para modificar o eliminar algún registro del Resumen, primero deberá seleccionarlo dando clic en la columna "Seleccionar". Una vez que haya seleccionado uno de los registros, oprima el botón "Modificar" o "Eliminar". A continuación deberá indicar en que rubros desglosará el apoyo, describiendo en cada caso el uso que se hará de los recursos. Con el botón "Agregar" podrá hacer la captura de su información.

La suma de todos los rubros no deberá rebasar la cantidad de \$30,000.00

#### Rubros para implementos individuales para el trabajo

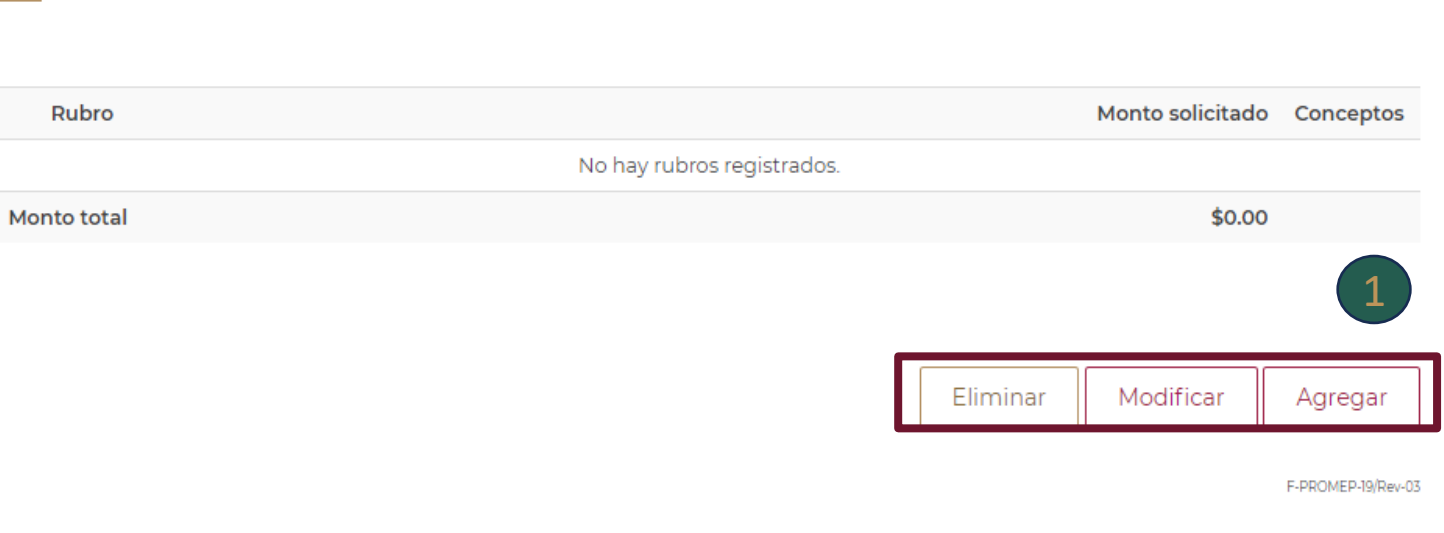

## **Alta rubro**

<span id="page-10-0"></span>**"Rubro" : Se desglosan las**  1 **categorías en las que se pueden agrupar los conceptos de gasto que se asociaran a la solicitud.**

**"Monto" : Capturar el monto que se va a asignar al rubro.**  2

**"Justificación" Se requiere la**  3 **captura de la justificación del rubro.**

**Dar clic para guardar los**  4 **cambios en el botón de "Aceptar", si requiere la cancelación del proceso dar clic en "Cancelar"**

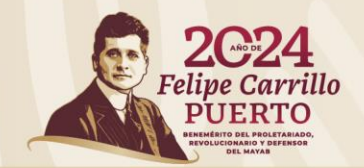

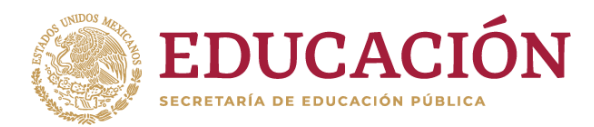

## Apoyo a Profesores con **Perfil Deseable**

Seleccione de la lista el rubro que desea registrar en su solicitud. Cada rubro puede seleccionarse una sola vez y deberá describir claramente el uso que le dará a los recursos. Cada vez que termine de llenar la información de un rubro, deberá oprimir el botón Aceptar para que su información se almacene en el Sistema de Captura en Línea PROMEP.

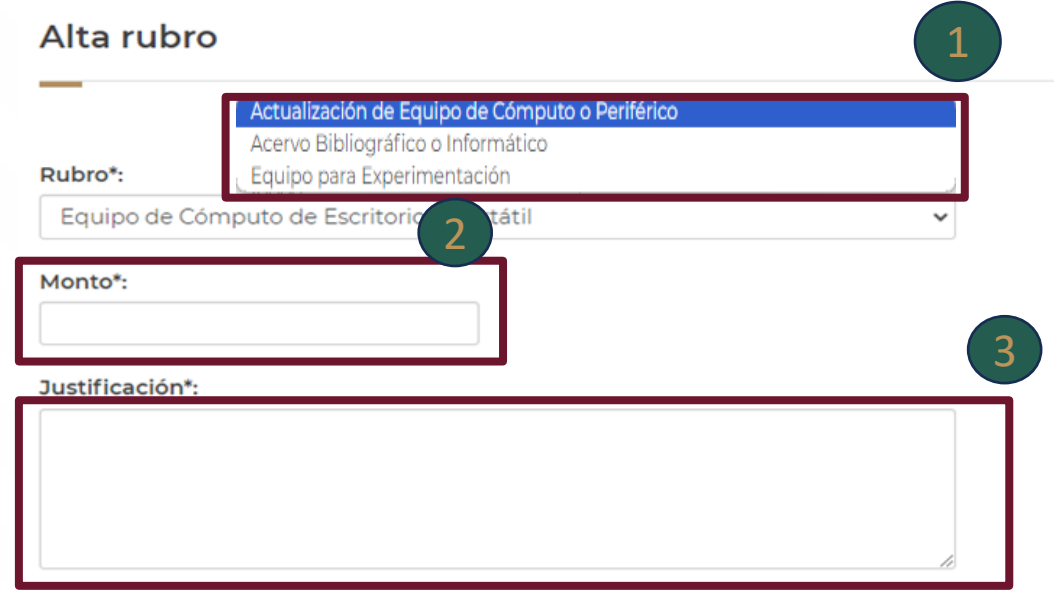

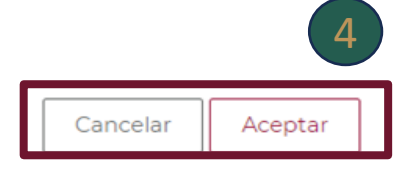

\* Campos obligatorios.

# <span id="page-11-0"></span>**Rubros para implementos individuales para el trabajo**

**Al dar clic en aceptar este lo**  1 **direcciona a "rubros para implementos individuales para el trabajo" se visualiza el rubro agregado** 

**El botón de "Agregar" le permite seguir agregando rubros, le direcciona a la página de "Alta rubro"** 2

**El botón de "Modificar" le permite modificar el rubro seleccionado este se debe elegir dando clic sobre el circulo y después darle clic al botón de "Modificar" este lo direccionara a la página de "Modificación rubro"** 3

**"Conceptos" Al darle clic este**  4 **lo direcciona a la página de "Conceptos" donde se debe agregar los conceptos de gasto.** 

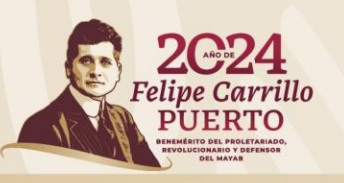

## Apoyo a Profesores con **Perfil Deseable**

Para modificar o eliminar algún registro del Resumen, primero deberá seleccionarlo dando clic en la columna "Seleccionar". Una vez que haya seleccionado uno de los registros, oprima el botón "Modificar" o "Eliminar". A continuación deberá indicar en que rubros desglosará el apoyo, describiendo en cada caso el uso que se hará de los recursos. Con el botón "Agregar" podrá hacer la captura de su información.

La suma de todos los rubros no deberá rebasar la cantidad de \$30,000.00

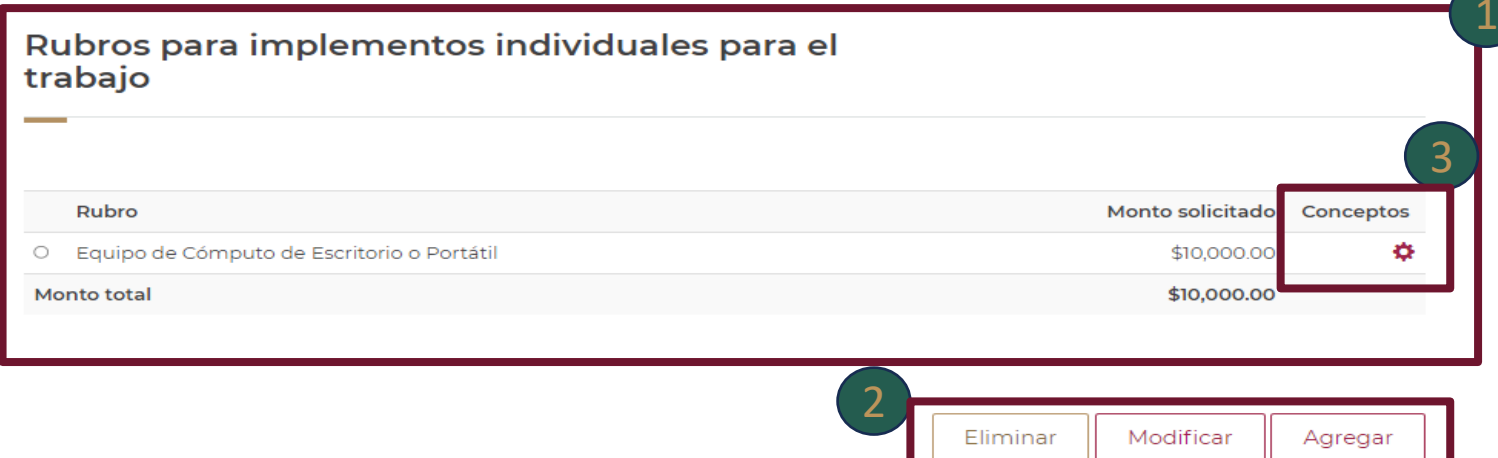

F-PROMEP-19/Bev-03

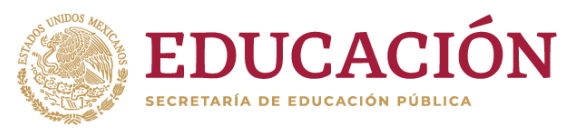

# <span id="page-12-0"></span>**Modificación de rubro**

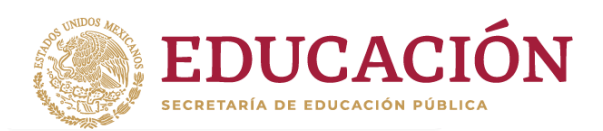

**El botón de "Agregar" le permite**  1 **seguir agregando rubros lo direcciona a la página de "Alta rubro"**

- **Puede seleccionar nuevamente el "Rubro"** 2
- **Puede modificar el "Monto" deseado.**
- **Se puede corregir la "Justificación" si así lo requiere.** 354
- **Para guardar los cambios se requiere dar clic al botón de "Aceptar" o si requiere cancelar el proceso dar clic al botón de "Cancelar"**

**Nota : Al dar clic al botón aceptar el sistema le enviará una alerta "Al actualizar el rubro se eliminará sus conceptos agregados ¿Está de acuerdo?**

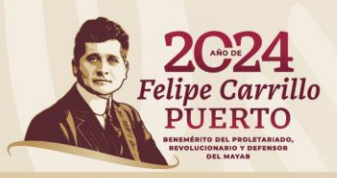

## Apoyo a Profesores con **Perfil Deseable**

Seleccione de la lista el rubro que desea registrar en su solicitud. Cada rubro puede seleccionarse una sola vez y deberá describir claramente el uso que le dará a los recursos. Cada vez que termine de llenar la información de un rubro. deberá oprimir el botón Aceptar para que su información se almacene en el Sistema de Captura en Línea PROMEP

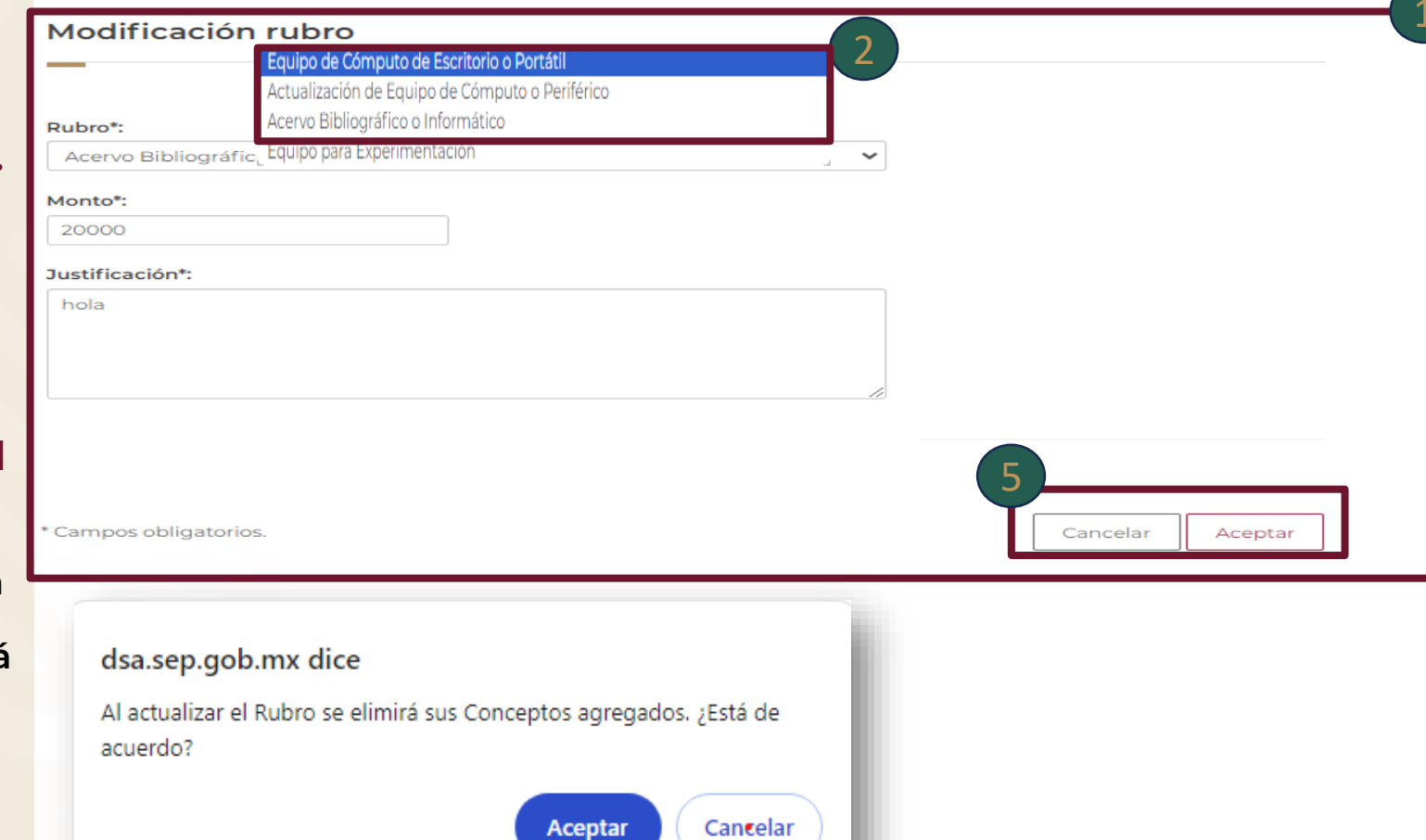

## <span id="page-13-0"></span>**Conceptos de Gasto**

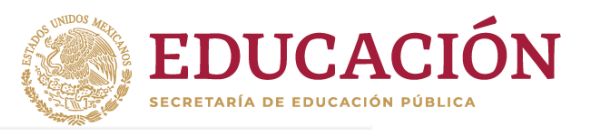

**"Conceptos" Al darle clic este lo direcciona a la página de "Conceptos" se visualiza en la parte superior el "Monto Solicitado" y el "Total Utilizado"**

**Se deben agregar los "Conceptos**  2**de gasto" , "Costo unitario" y "Unidad"** 

**Al darle clic al botón de "Agregar" este se enlistará en la parte inferior sumando "Costos totales", para "Eliminar" algún concepto dar clic en** 3

**Para regresar a la página anterior dar clic en el botón de "Regresar"**  4

# **Conceptos**

## Acervo Bibliográfico o Informático

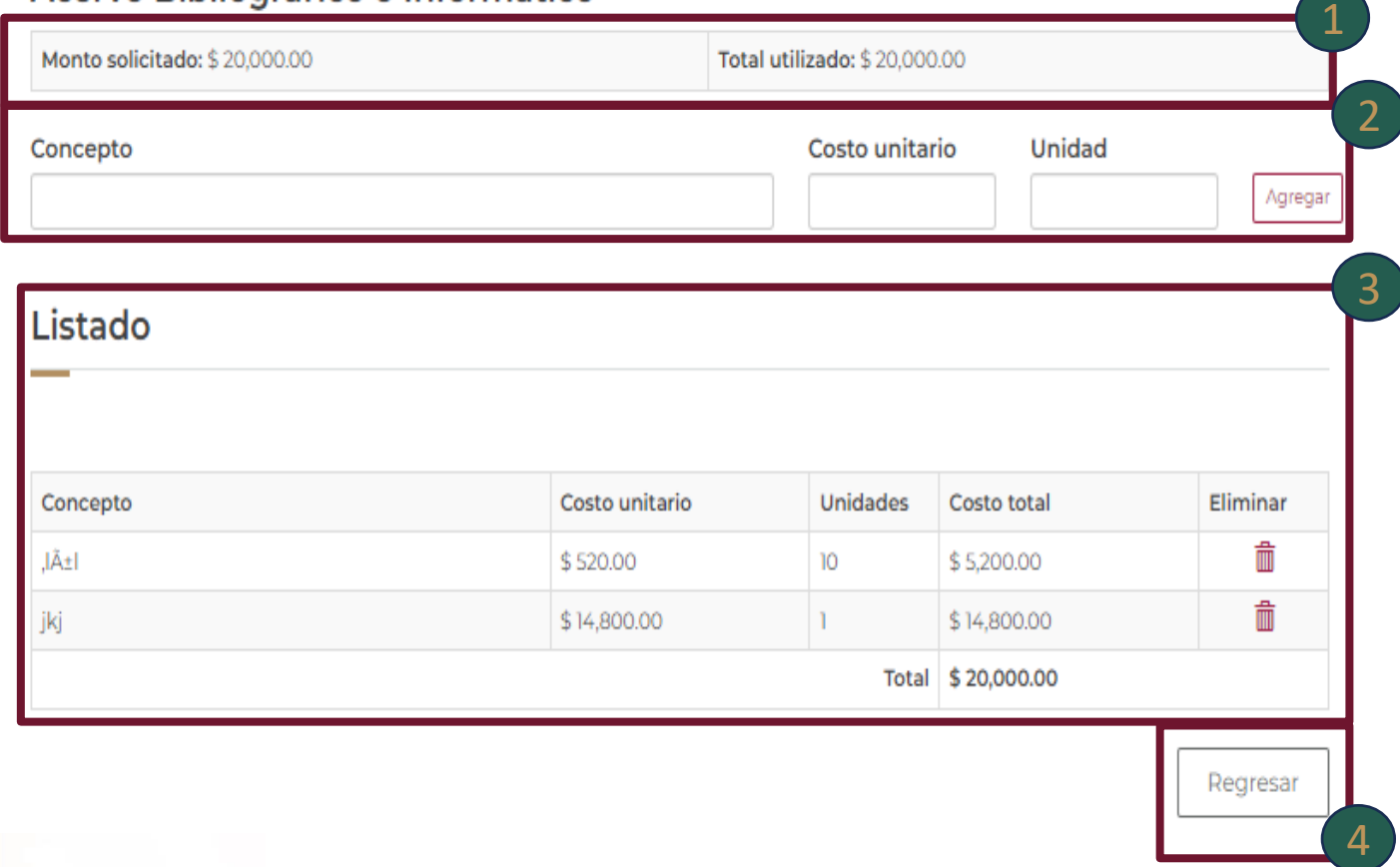

## **Conceptos**

**La suma de todos los rubros debe ser igual a la cantidad del apoyo asignado** 

**El sistema activa el botón de**  2**"Enviar a SEP" si las cifras son correctas. Encycle 15**<br> **enviaration de todo debe ser igual a la<br>
apoyo asignado<br>
"Enviar a SEP" si l<br>
correctas.<br>
3 Si asigna otro "ru pase la cantidad e<br>
enviara una alerta** 

**Si asigna otro "rubro" que sobre**  3 **pase la cantidad el sistema le** 

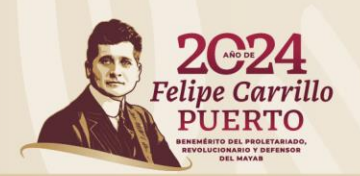

## Apoyo a Profesores con **Perfil Deseable**

Para modificar o eliminar algún registro del Resumen, primero deberá seleccionarlo dando clic en la columna "Seleccionar". Una vez que haya seleccionado uno de los registros, oprima el botón "Modificar" o "Eliminar". A continuación deberá indicar en que rubros desglosará el apoyo, describiendo en cada caso el uso que se hará de los recursos. Con el botón "Agregar" podrá hacer la captura de su información.

La suma de todos los rubros no deberá rebasar la cantidad de \$30,000.00

#### Rubros para implementos individuales para el trabajo Rubro Monto solicitado Conceptos Acervo Bibliográfico o Informático o  $\circ$ \$20,000,00 Actualización de Equipo de Cómputo o Periférico o  $\circ$ \$10,000,00 \$30,000.00 Monto total 2 Modificar Eliminar Enviar a SEP Agregar 3¡Error de registro! Usted ha cubierto el monto máximo que se le puede otorgar: \$40,000.00.

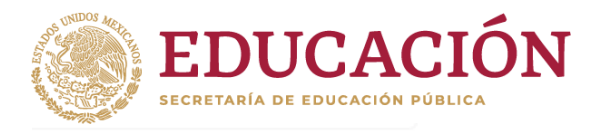

# **Enviar a SEP**

<span id="page-15-0"></span>**Al dar clic al botón de "Enviar a SEP" este lo direcciona a "Encuesta sobre calidad de servicio"**

**Se deberán seleccionar opciones para contestar la encuesta** 2

**"Comentarios" : Si tiene alguna**  3 **sugerencia u observación podrá capturarla en este rubro.**

**Para guardar los cambios deberá dar clic al botón de "Continuar", si requiere la cancelación del proceso deberá dar clic al botón "Cancelar"** 4

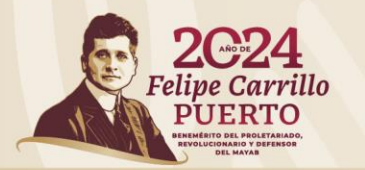

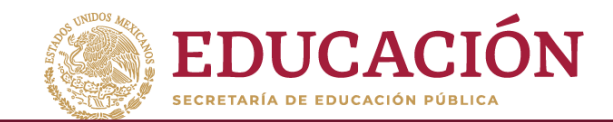

#### ncuesta sobre la calidad del servicio

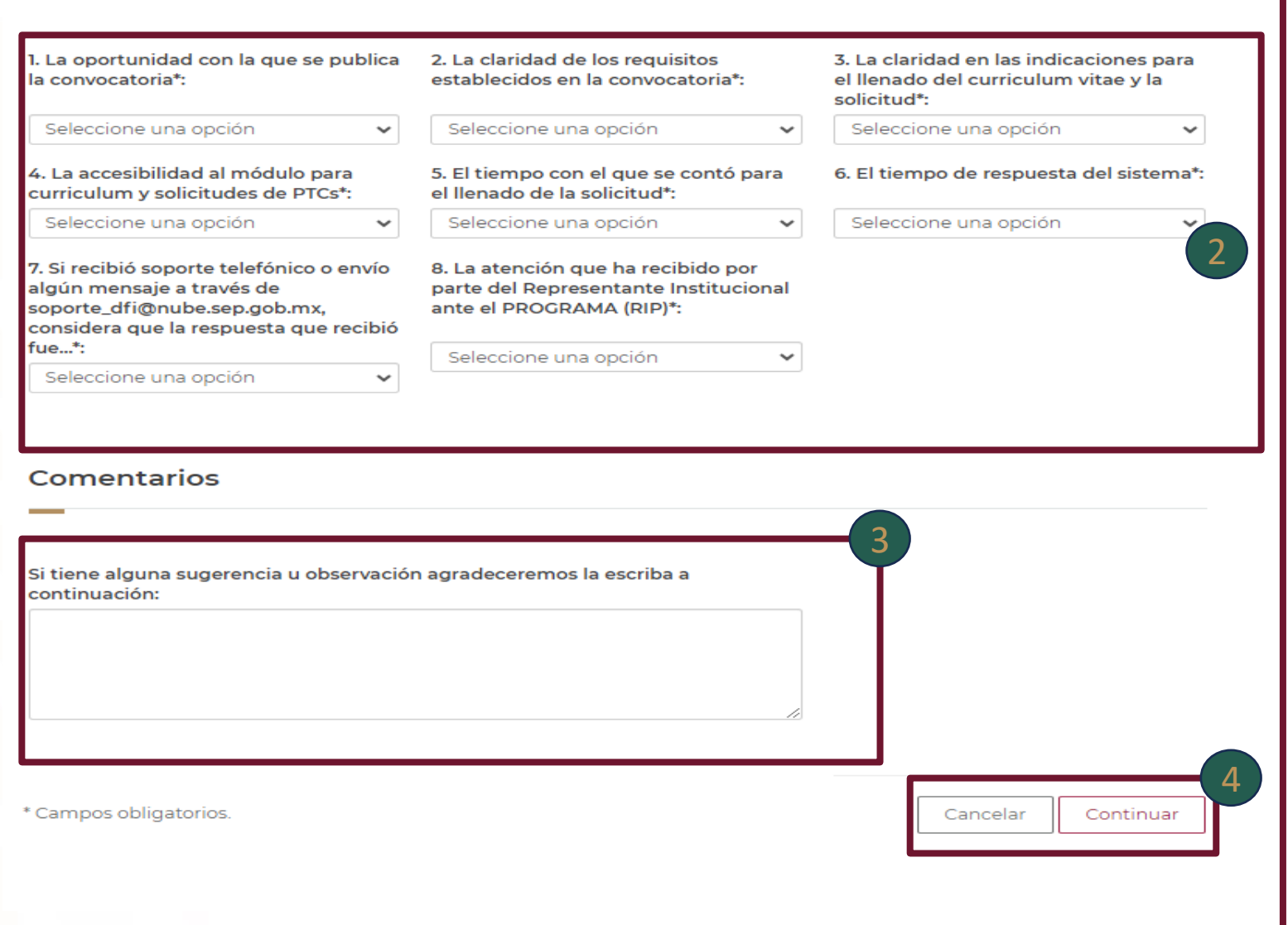

# <span id="page-16-0"></span>Confirmación envío de solicitud

<sup>1</sup> Se visualiza un texto que deberá leer y confirmar si desea enviar la solicitud, al momento de dar "Aceptar" ya no podrá modificar ningún dato de la solicitud

Nota: Enviará una alerta de Confirmación para el envío de solicitud, al Aceptar "Ya no podrá realizar ningún cambio en su solicitud".

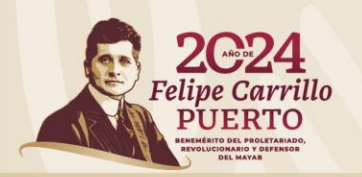

# Confirmación envío de solicitud

#### ¿Está usted seguro de solicitar el Apoyo a Profesores con Perfil Deseable?

Al oprimir el botón Aceptar:

- 1. La solicitud y los datos curriculares quedarán a disposición del PRODEP para su verificación.
- 2. Imprima el formato de solicitud, que aparecerá en su pantalla, y fírmelo.
- 3. Entregue a su RIP el formato firmado.

#### Importante:

A partir de que seleccione **Aceptar** su solicitud no podrá ser modificada.

De acuerdo con lo establecido en las Reglas de Operación si la Institución cuenta con el convenio marco respectivo, los apoyos inician una vez que se ha liberado la carta que los oficializa.

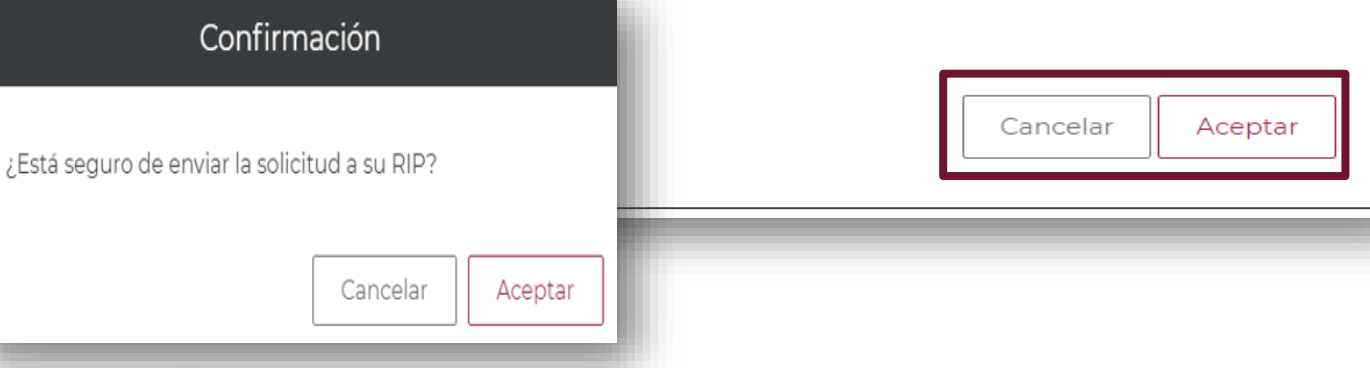

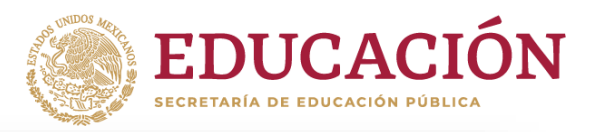

# **Confirmación envío de solicitud** 2

**Al dar clic en "Aceptar", el**  2 **sistema lo direccionara a la vista para poder imprimir su solicitud con los datos capturados anteriormente.** 

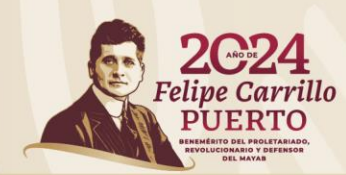

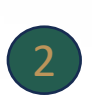

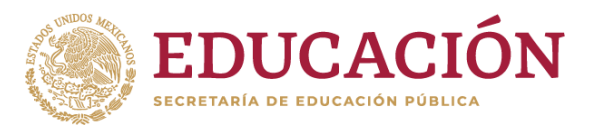

## gob.mx

### Solicitud de Apoyo a Profesores con Perfil Deseable

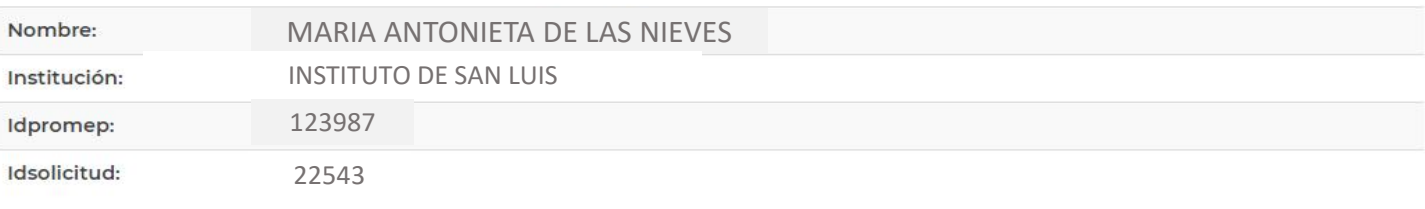

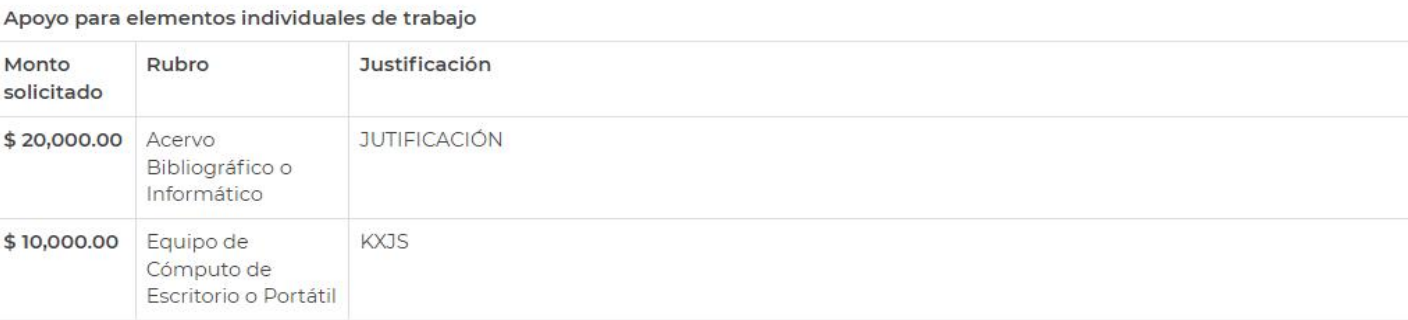

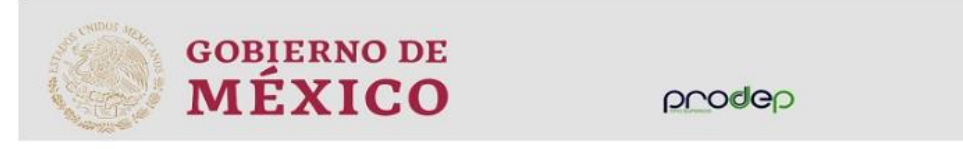

Contacto: Jefa de departamento de Análisis y Evaluación Docente Lic. Graciela Hernández Sánchez graciela.hernandez@nube.sep.gob.mx 36.01.10.00 Ext. 65929

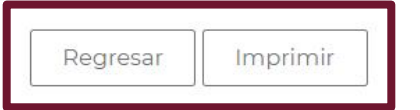

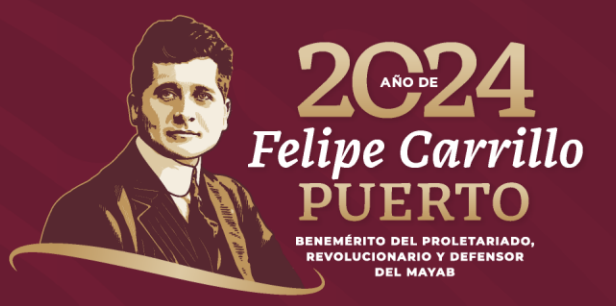

#### **JEFA DE DEPARTAMENTO DE DESARROLLO Y OPERACIÓN**

**Yenny Estefhany Bonilla Basto**

**yenny.bonilla@nube.sep.gob.mx**

**Ext: 65 612**

**Análisis y Evaluación Docente**

**L.A. y MHCT. Graciela Hernández Sánchez**

**graciela.hernandez@nube.sep.gob.mx**

**Ext: 65929**

**Dudas** 

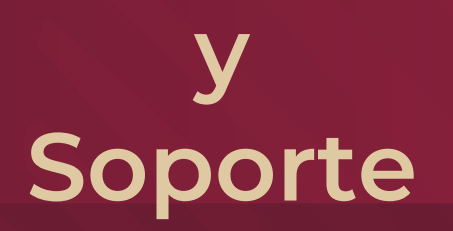

**DEPARTAMENTO DE DESARROLLO INFORMÁTICO Ing. Alejandro Zoé Soria Velasco alejandro.soria@nube.sep.gob.mx Ext. 65614 Ing. Jóse Antonio López Ramírez antonio.lopez@nube.sep.gob.mx Ext. 65937 Lic. Ariadna Italica Lechuga Nava ariadna.lechuga@nube.sep.gob.mx Ext. 65922**

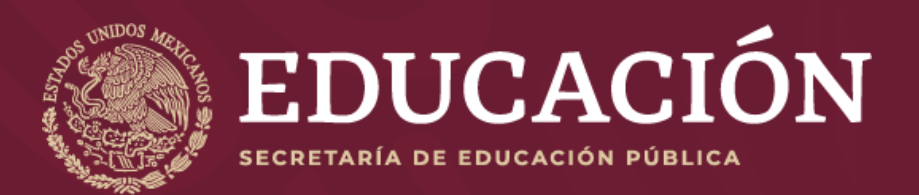